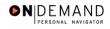

## **Starting an Employee's Health Benefits**

| 1.  | Click the Compensate Employees link.  © Compensate Employees                                                                                                    |
|-----|----------------------------------------------------------------------------------------------------|
| 2.  | Click the Administer Base Benefits link.  Administer Base Benefits                                                                                                    |
| 3.  | Click the Use link.                                                                                                    |
| 4.  | Click the <b>Health Benefits</b> link.  Health Benefits                                                                                                    |
| 5.  | Click in the field in which you want to search. Click in the Last Name field.                                                                                                    |
| 6.  | Enter the desired information into the <b>Last Name</b> field. Enter a valid value, e.g. "Winter".                                                                                                    |
| 7.  | Click the <b>Search</b> button.  Search                                                                                                    |
| 8.  | Click the desired entry.                                                                                                    |
| 9.  | In the <b>Plan Type</b> field, select the benefits plan type, if necessary. The valid options are <b>10</b> (Fed Employees Health Benefits) and <b>1W</b> (FEHB - Waiver). Click the <b>Choose a date</b> button.                                                                                                    |
| 10. | Select the Effective Date of the health benefit coverage.  15                                                                                                    |
| 11. | Ensure that the <b>Deduction Begin Date</b> field is populated with the Effective date of the health benefit coverage. It must match the effective date of the PAR action! In the <b>Coverage Election</b> field, verify that the <b>Elect</b> radio button is selected to start the benefits coverage.  NOTE: The <b>Election Date</b> field will default to the date the benefit coverage was entered. |
| 12. | Click in the <b>Benefit Plan</b> field.                                                                                                    |
| 13. | In the <b>Benefit Plan</b> field, enter the 2-digit code corresponding to the insurance carrier that the employee has selected. For example, "JP" is the code for MDIPA. Enter the desired information into the <b>Benefit Plan</b> field. Enter a valid value, e.g. "JP".                                                                                                    |
| 14. | Press [Tab].                                                                                                    |
| 15. | Enter the appropriate coverage level in the <b>Coverage Code</b> field identifying who will be covered by this insurance policy.  Enter the desired information into the <b>Coverage Code</b> field. Enter a valid value, e.g. "2".                                                                                                    |

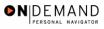

| 16. | To link the dependent information to the health benefits coverage, move to the <b>Dependents</b> page by clicking its tab.  Click the <b>Dependents</b> tab.                                                                                                    |
|-----|----------------------------------------------------------------------------------------------------|
| 17. | Enter the ID(s) of the dependents covered by the employee's health benefits in the ID field.  NOTE: This field is accessing the dependent's data, which was entered on the Dependent/Beneficiary page.  Enter the desired information into the *ID field. Enter a valid value, e.g. "01". |
| 18. |                                                                                                    |
| 19. | Click the Save button.                                                                                                    |
| 20. | NOTE: Upon saving, a message appears stating that the birth date should be entered. Disregard this message. Proceed without entering the dependents date of birth. Click the <b>Ok</b> button.                                                                                            |
| 21. | Click the Save button.                                                                                                    |
| 22. | The procedures required to start an employee's health benefits are entered.  End of Procedure.                                                                                                    |

Page 2 Date Created: 3/30/2005